## **Como autorizar pedidos pelo maxCom no Telegram?**

## Produto: maxCom

1.0 Iniciar conversa com o bot com o comando **/start,** Caso não esteja logado, deverá logar informando **l ogin/senha,** posteriormente envie o comando **/autorizações.**

1.1 O bot retornará os pedidos que aguardam autorização, **escolha na lista** qual pedido e autorização deseja aceitar. O pedido em questão será liberado e enviado ao Winthor.

## Artigos Relacionados

- [Parametrização para](https://basedeconhecimento.maximatech.com.br/pages/viewpage.action?pageId=87130589)  [apresentação dos valores do](https://basedeconhecimento.maximatech.com.br/pages/viewpage.action?pageId=87130589)  [card pedidos e gráfico metas](https://basedeconhecimento.maximatech.com.br/pages/viewpage.action?pageId=87130589)
- [Como trabalhar com](https://basedeconhecimento.maximatech.com.br/pages/viewpage.action?pageId=20480016)  [autorização de pedidos no](https://basedeconhecimento.maximatech.com.br/pages/viewpage.action?pageId=20480016)  [maxGestão](https://basedeconhecimento.maximatech.com.br/pages/viewpage.action?pageId=20480016)
- [Como acessar Relatório de](https://basedeconhecimento.maximatech.com.br/pages/viewpage.action?pageId=82018607)  [pedidos na Central de](https://basedeconhecimento.maximatech.com.br/pages/viewpage.action?pageId=82018607)  [configurações maxPedido](https://basedeconhecimento.maximatech.com.br/pages/viewpage.action?pageId=82018607)
- [Dashboard: Posição de](https://basedeconhecimento.maximatech.com.br/pages/viewpage.action?pageId=26674698)  [pedidos](https://basedeconhecimento.maximatech.com.br/pages/viewpage.action?pageId=26674698)
- $\bullet$ [Como consultar resumo do](https://basedeconhecimento.maximatech.com.br/pages/viewpage.action?pageId=4653229)  [faturamento pelo maxCom no](https://basedeconhecimento.maximatech.com.br/pages/viewpage.action?pageId=4653229)  [Telegram?](https://basedeconhecimento.maximatech.com.br/pages/viewpage.action?pageId=4653229)

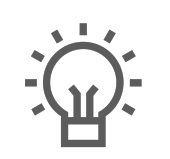

Não encontrou a solução que procurava?

Sugira um artigo